# **Activité : Explorer le patrimoine informatique d'une organisation avec GLPI**

### **Présentation**

Afin de découvrir les possibilités de gestion de parc avec le logiciel GLPI vous aurez ensuite à retrouver et vérifier une partie des informations qui vous ont été communiquées lors de la séance précédente sur la configuration en RAM et en disque dur des ordinateurs du réseau pédagogique du lycée.

## **Accéder à l'interface d'administration de GLPI**

Lancez le navigateur de votre ordinateur hôte et saisissez l'URL d'accès à GLPI :

[http://adressedeglpi/glpi/](#page--1-0)

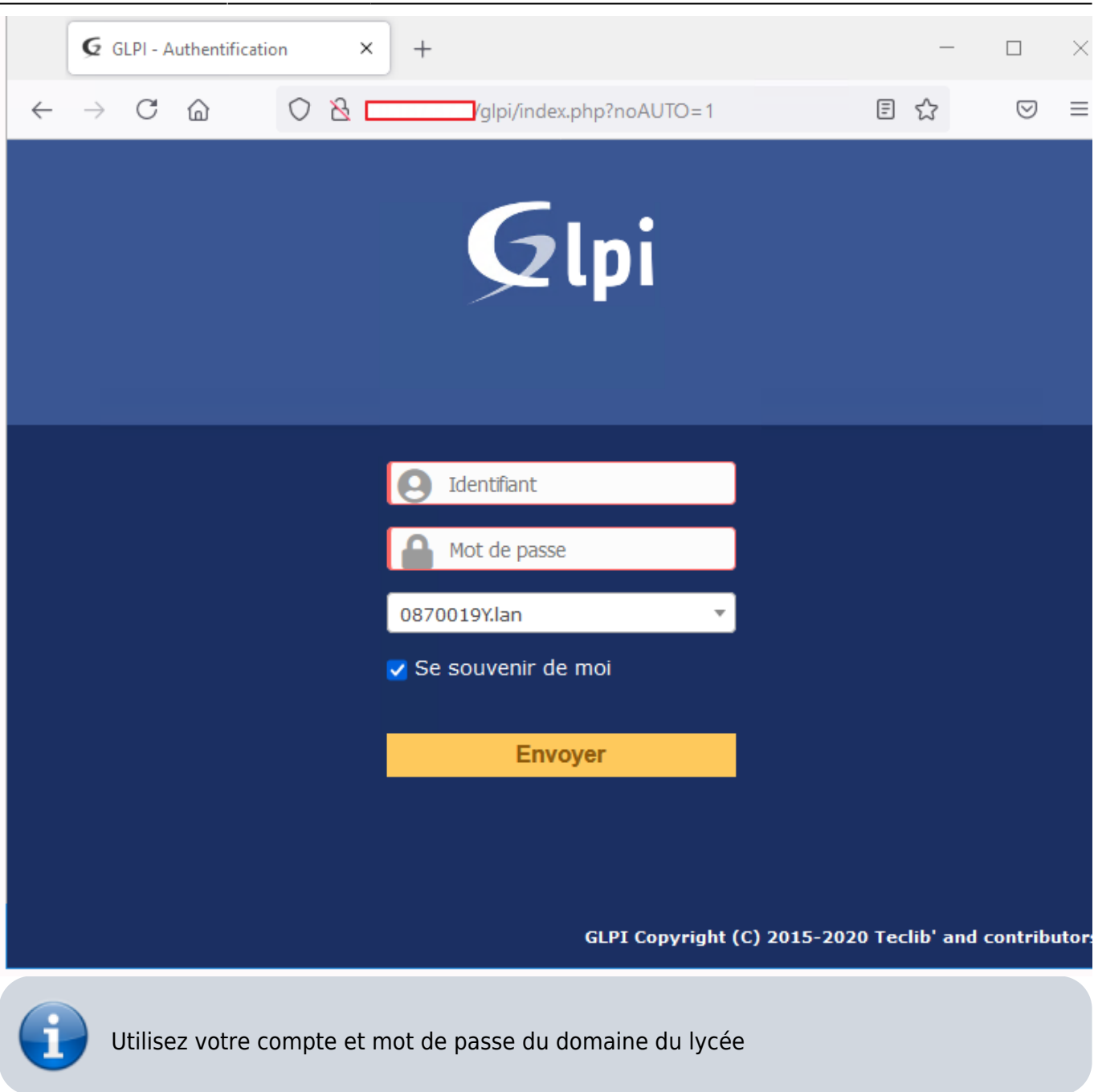

Après authentification, vous avez accès aux fonctionnalités de GLPI avec :

- le profil **Observer** ;
- sur l'**ensemble du parc**.

#### **Prendre connaissance du parc matériel**

- Dans le menu **Parc** Puis **Ordinateurs** prenez connaissance des informations disponibles pour chaque ordinateur ;
- **Recherchez** la valeur du **TAG OCSNG** sur la fiche d'un ordinateur.
- Recherchez les ordinateurs qui disposent de 2 Gio de RAM en utilisant la fonction de recherche.

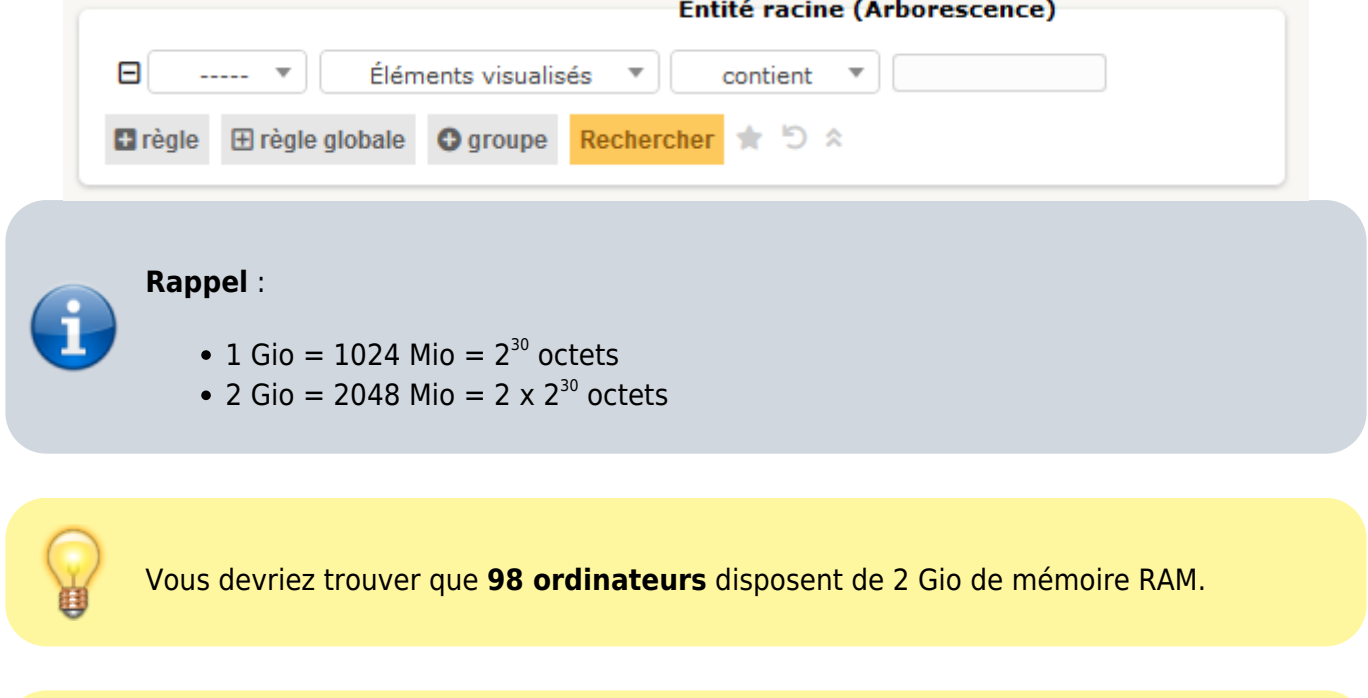

**Astuces :** \* pour indiquer **1 Gio** saisissez la valeur **1024** dans le champ de recherche.

#### **Préparer l'harmonisation progressive du parc**

Le parc informatique du lycée est constitué d'ordinateurs avec des caractéristiques matérielles et logicielles très différentes. L'équipe ANNA en charge du lycée a pour mission d'harmoniser progressivement les ordinateur du parc tout en répondant aux besoins exprimés par les équipes pédagogiques pour les usages du numérique dans les différents cours.

Votre responsable de l'équipe ANNA doit disposer d'informations précises : il s'agit de faire un inventaire contenant les **informations administratives, réseaux et les versions des logiciels installés** sur les **ordinateurs des salles 108, 109 et 112** afin d'identifier les ordinateurs et les versions de plusieurs logiciels pour les **mettre à jour**. Il met à votre disposition un document de type tableur avec plusieurs feuilles et vous demande de le compléter en recherchant les informations nécessaires dans le logiciel de gestion de parc GLPI.

Vous disposez d'un classeur de type tableur qui contient deux feuilles de calcul :

Une feuille **Matériel** avec la liste des ordinateurs des **salles 108,109 et 112** que vous devez compléter avec leur **numéro de série** et leur **adresse IP** ;

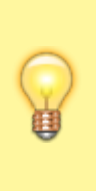

.

#### Astuces :

- faites **afficher les colonnes** contenant les informations demandées ;
- utilisez le **TAG OCSNG** pour afficher les ordinateurs des bonnes salles.

[Pour renseigner les données administratives, réseaux et l'adresse IP des ordinateurs des](https://siocours.lycees.nouvelle-aquitaine.pro/lib/exe/fetch.php/bloc1/inventaire.ods) **salles 108, 109 et 112**, téléchargez la feuille de calcul

inventaire.ods

From: <https://siocours.lycees.nouvelle-aquitaine.pro/>- **Les cours du BTS SIO**

Permanent link: **<https://siocours.lycees.nouvelle-aquitaine.pro/doku.php/bloc1/glpiexplorer?rev=1631828393>**

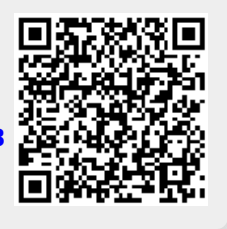

Last update: **2021/09/16 23:39**